mac OS11 で医見書を利用するための設定方法

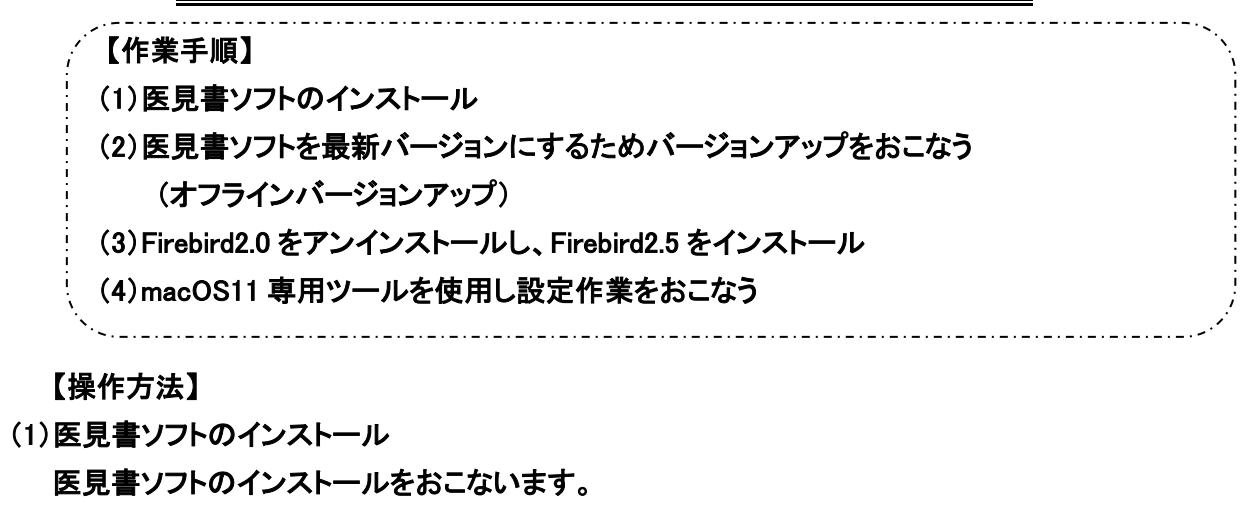

(2)医見書ソフトの最新バージョンアップをおこなう(オフラインバージョンアップ) 下記 URL よりバージョンアップ用のプログラムをダウンロードし、インストールをおこないます。 ◆医見書:アップデート (最新版へのバージョンアップ) https://www.orca.med.or.jp/ikensyo/update.html ※ アクセスしていただくと、アップデート(最新版へのバージョンアップ)画面が表示されます。 「オフラインで適用」をクリックし、オフライン用アップデータから「Mac OSX 用アップデートパッケージ」を ダウンロードし、インストールをおこなってください。

(3)Firebird2.0 をアンインストールし、Firebird2.5 をインストール

Firebird2.5 のインストーラと専用ツールをあらかじめダウンロードしてください。

◇Firebird2.0 のアンインストール

Firebird2.0 の削除をおこなうため、以下の操作をおこないます。

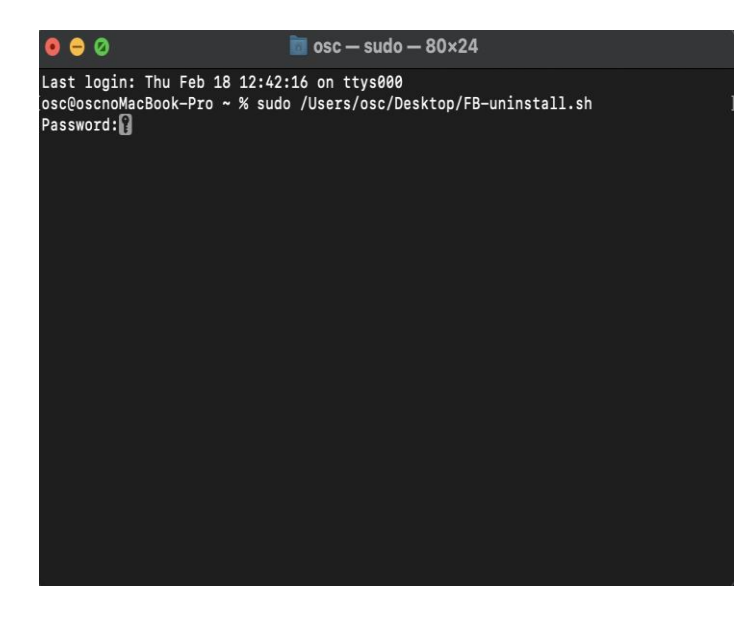

1.

[FB-uninstall.sh]をデスクトップ上に 配置します。 2. Firebirdのアンインストールをおこないます。 [Macintosh HD]→[アプリケーション]→ [ユーティリティ]→[ターミナル]を 起動させます。 3. 「sudo bash」(sudoとbashの間にスペースを 入れます)と入力後、スペースを 1 回押下 します。

上記の入力が完了後、デスクトップにあります[FB-uninstall.sh]をターミナルに ドラックし、リターンを押下してください。

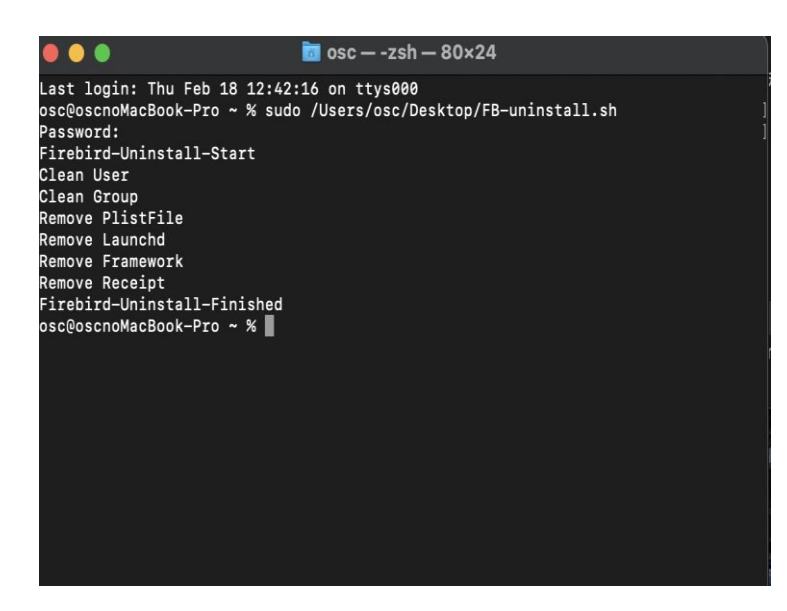

画面上に[Password:]と表示されますの で、使用されている Macintosh の パスワードを入力後、再度リターンを 押下してください。 (パスワードの入力は文字が表示され ませんのでご注意ください) 5. 左記画面のように最後「Finished」と表示 されたら Firebird2.0 のアンインストール が完了です。

#### Firebird2.0 のアンインストールが完了しましたら、Firebitd2.5 のインストール作業をおこないます。

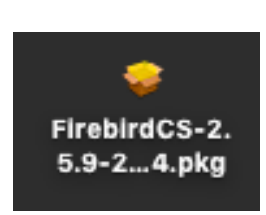

# ◇Firebird2.5 のインストール

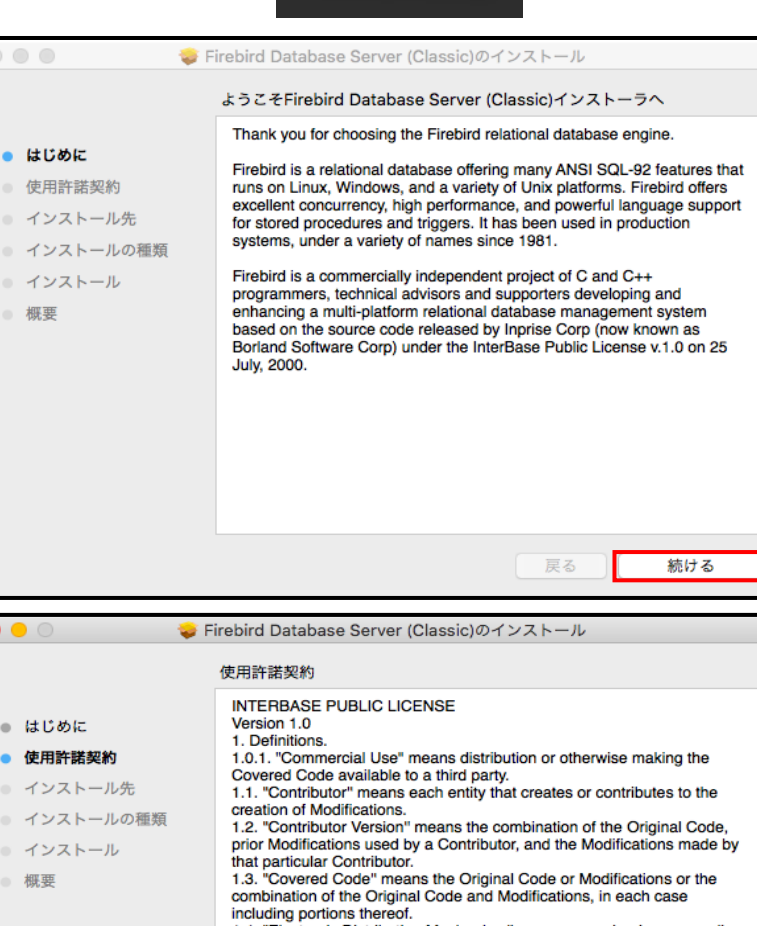

1.8. "License" means this document.

保存...

プリント...

1.4. "Electronic Distribution Mechanism" means a mechanism generally coepted in the software development community for the electronic<br>transfer of data. 1.5. "Executable" means Covered Code in any form other than Source Code.<br>1.6. "Initial Developer" means the individual or entity identified as the Final Developer in the Source Code notice required by Exhibit A.<br>1.7. "Larger Work" means a work which combines Covered Code or<br>portions thereof with code not governed by the terms of this License.

戻る

# ※

事前にダウンロードしていただいた左記 ファイルがデスクトップにあるかご確認くださ い。

# 1.

[FirebirdCS-2.5.9-27139-x86\_64.pkg]をダブ ルクリックするとインストーラが表示されます ので[続ける]をクリックしてください。

 $2<sup>2</sup>$ 

使用許諾契約画面が表示されるので、 [続ける]をクリックしてください。

続ける

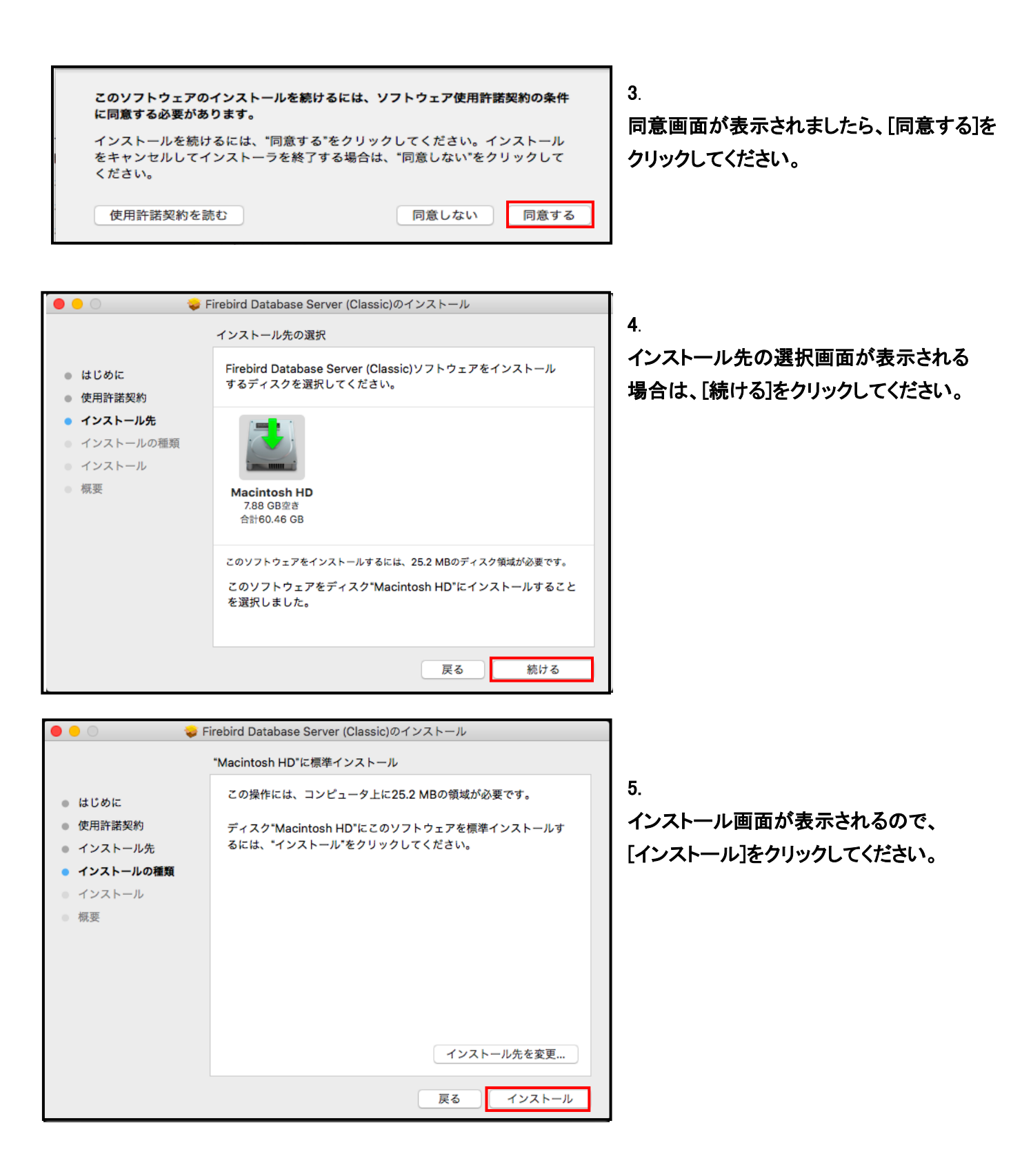

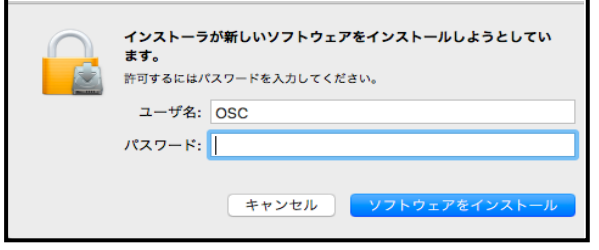

パスワード入力画面が表示されるので、 パスワードを入力してください。

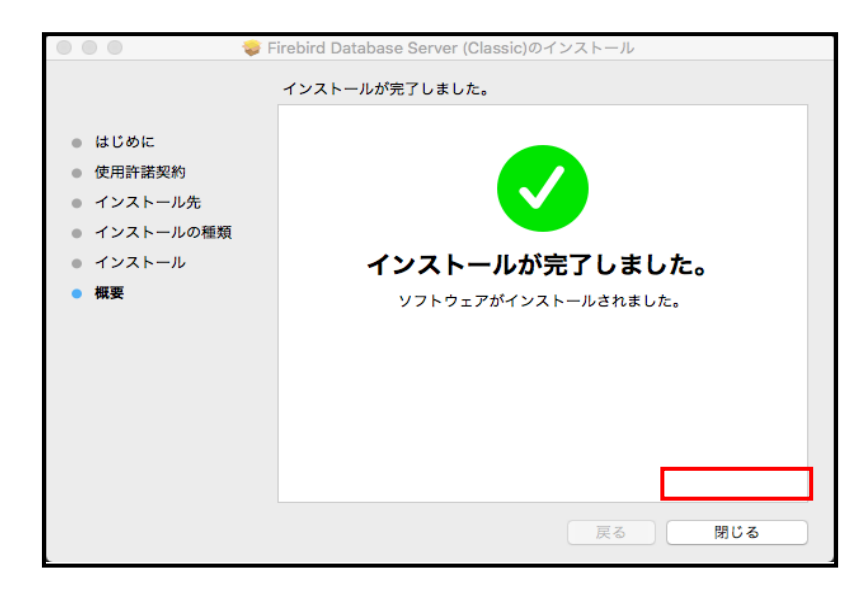

7. インストールが始まります。完了しましたら、 [閉じる]をクリックしてください。

インストールが完了しましたら。PC を再起動 してください。

#### (4)macOS11 専用ツールを使用し設定作業をおこなう

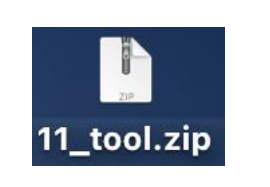

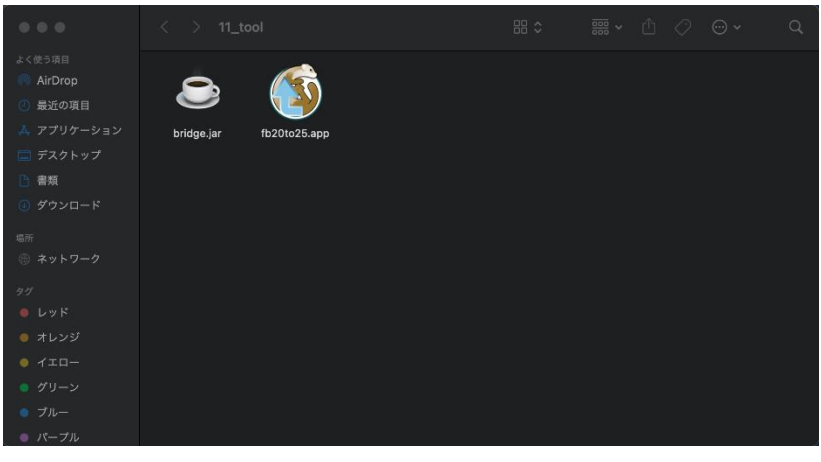

# ※

事前にダウンロードしていただいた左記 ファイルがデスクトップにあるかご確認ください

#### 1.

[11\_tool.zip]をダブルクリックしてください。

フォルダ内に[bridge.jar]と[fb20to25.app]が あるのでご確認ください。

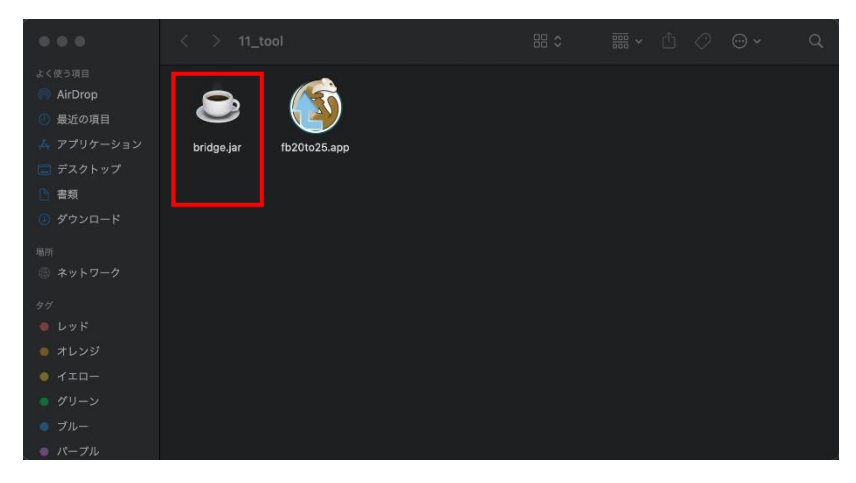

[lib]フォルダに移動します。

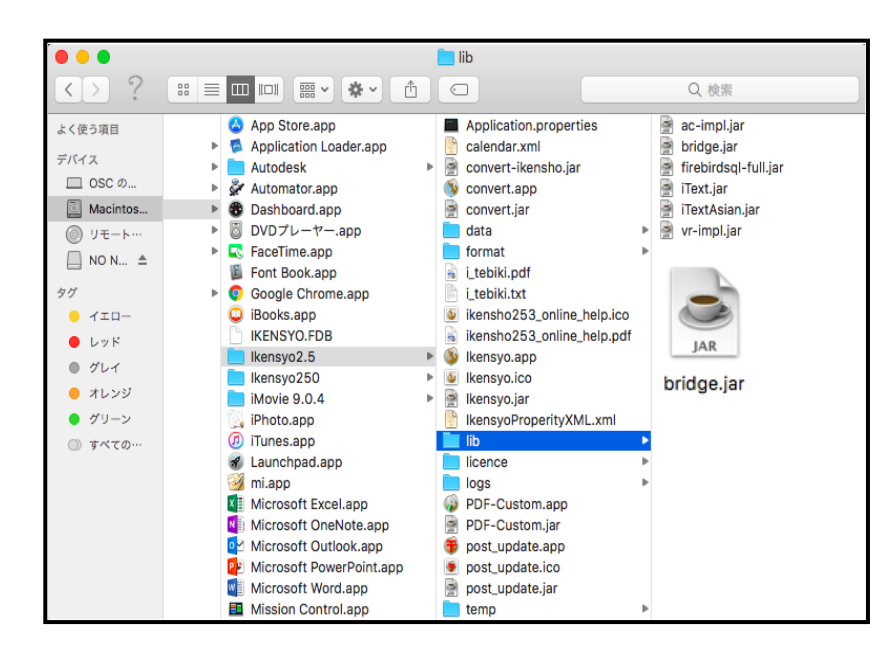

確認できましたら、[HD]→[アプリケーション] →[ikensyo2.5]→[lib]フォルダを開きます。

解凍した[11 tool]フォルダ内にある [bridge.jar]を[lib]内に移動してください。

[置き換えますか?] とメッセージが表示さ れたら、[置き換える] を選択してください。

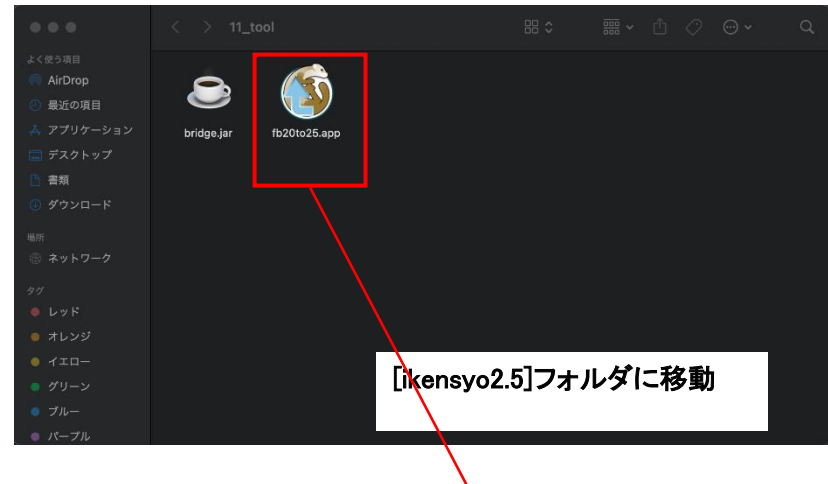

#### 3.

次 に [HD] → [ ア プ リ ケ ー ション ] -[ikensyo2.5]フォルダを開いてください。

[ikensyo2.5]フォルダ内に[11\_tool]にある [fb20to25.app]を移動してください。

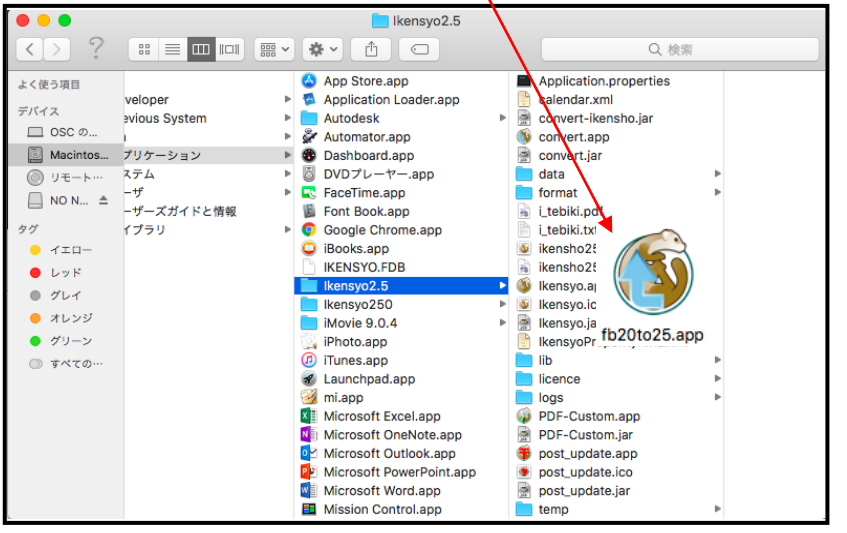

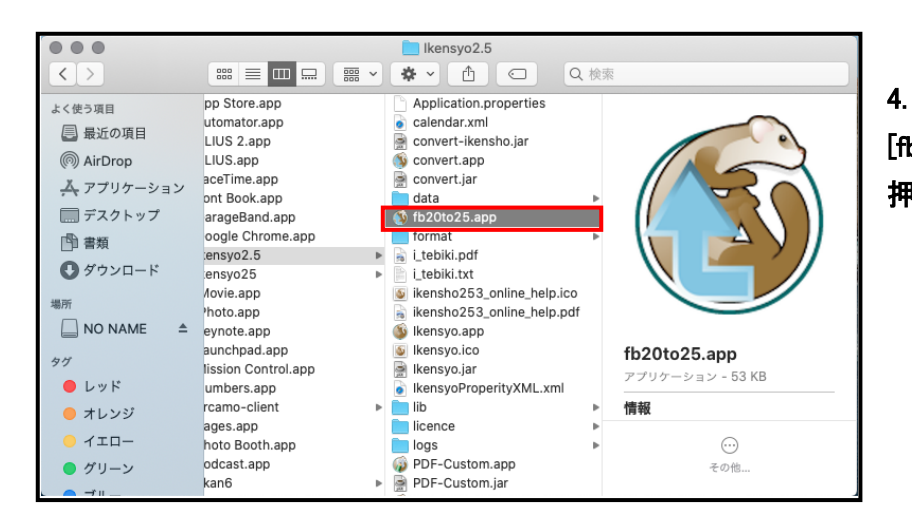

[fb20to25.app]をキーボードの「control」キー 押しながら「開く」をクリックしてください。

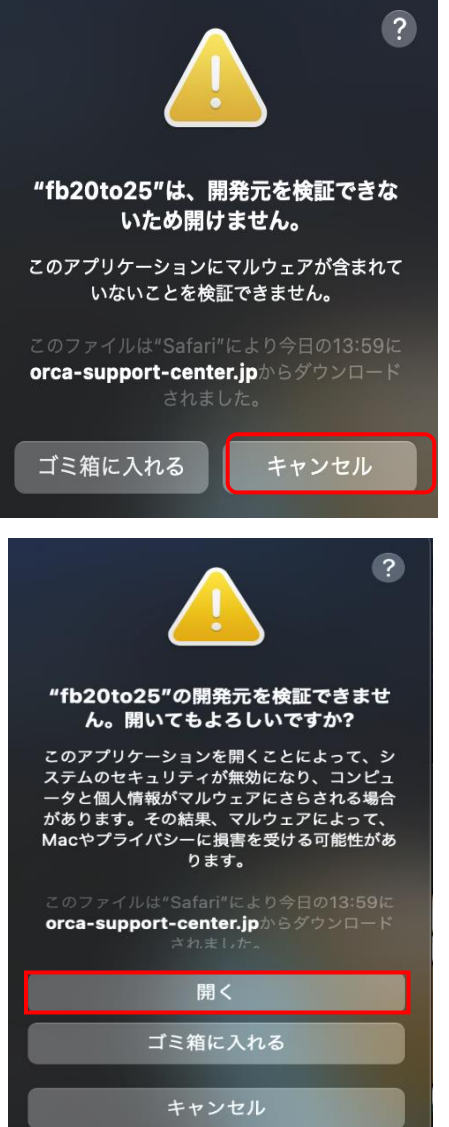

# 5.

左図メッセージが表示されましたら 「キャンセル」をクリックします。

# 6.

再度[fb20to25.app]をキーボードの「control」 キー押しながら「開く」をクリックしてください。 左図のメッセージが表示されましたら 「開く」をクリックします。

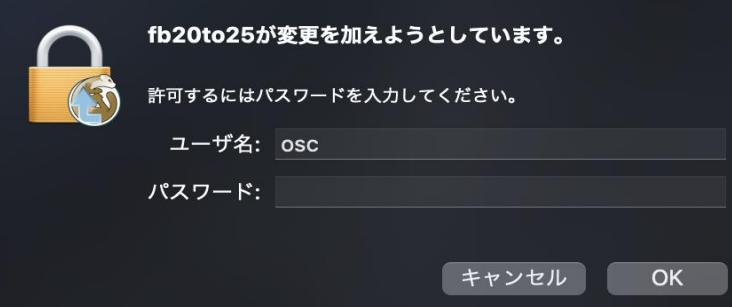

6. パスワード入力画面が表示されるので、 パスワードを入力してください。

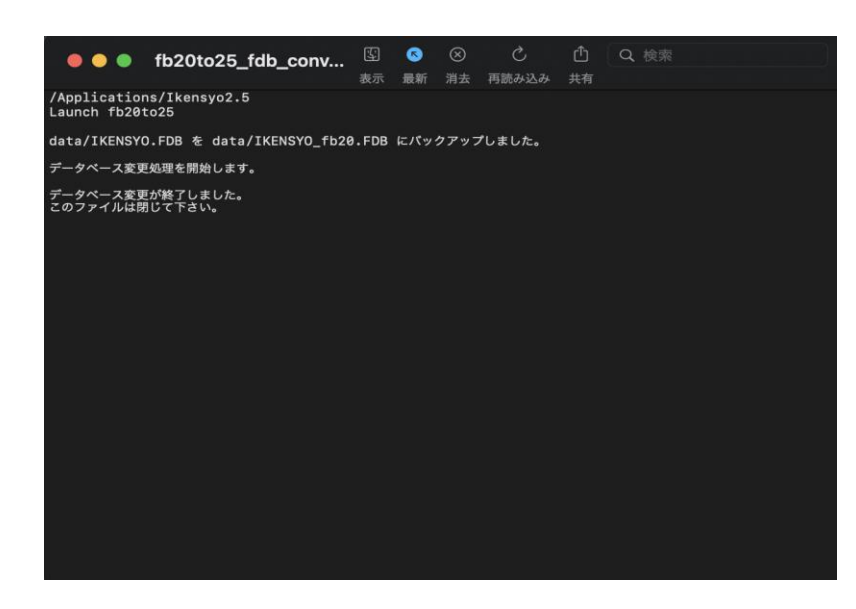

[fb20to25.app]を実行時に左記画面が表示 されましたら、DBの変換が終了したので、画 面を閉じていただき、医見書の動作確認を おこなってください。

作業は以上となります。